# 广西艺术学院2023年硕士研究生网络远程复试

# 上传资料及打印准考证操作说明

一、使用手机操作

#### 1、安装手机应用版

使用手机的扫一扫功能扫描二维码,在手机浏览器中打开链接,下载 并完成安装。苹果iOS系统用户也可进入AppStore, 搜索"艺术升"并进行 安装。

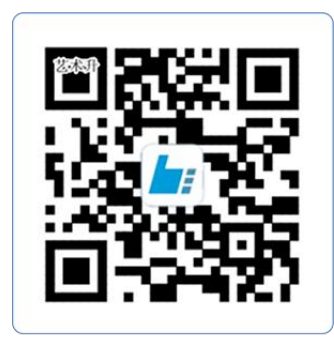

扫一扫 下载APP

#### 2、考生登录

考生不需要进行信息的注册,直接通过身份证号及密码(身份证编号后 8位)登录系统,界面如下图所示。

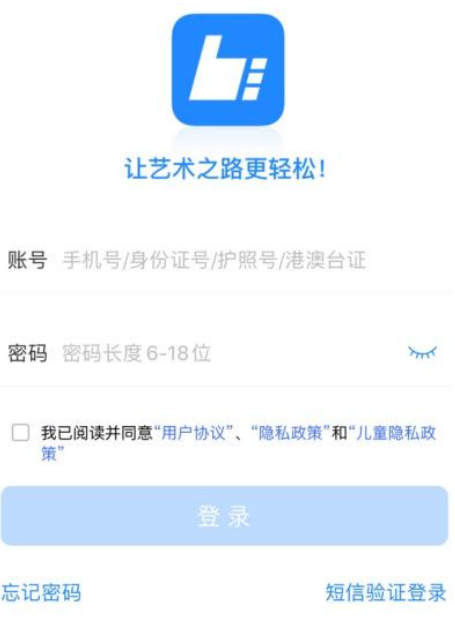

# 3、院校报考资料上传

考生必须上传"复试资格审查材料",此资料是必填项,所有复试考 生都必须进行资格审查,未能通过资格审查者或不能提交相关材料及补充 说明者一律不予复试,取消复试资格。请将所需材料依次扫描后编辑成一 个不大于 30M 的 PDF 文件, 以"考生编号+复试资格材料"命名上传, 在审 核通过之前考生可以进行编辑修改,一旦审核通过,原则上不予再修改。 操作界面如下图所示。

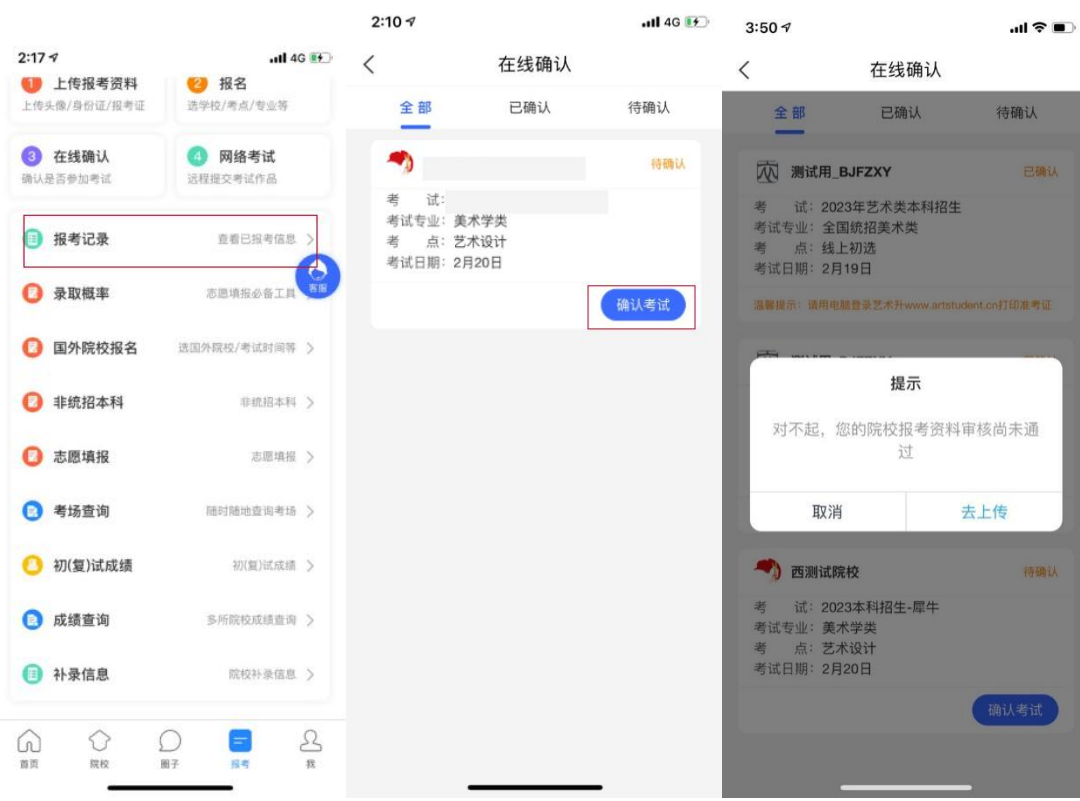

2:55  $\tau$  and  $\approx$  0 and  $\approx$  0 and  $\approx$  0 and  $\approx$  0 and  $\approx$  0 and  $\approx$  0 and  $\approx$  0 and 2:56  $\tau$ **く** 院校报考资料上传 インスク 院校报考资料上传 复试资格审查材料 复试资格审查材料 ..............  $\begin{array}{c}\n\downarrow \\
\downarrow \\
\downarrow\n\end{array}$ PDF 2fdbdbbdc12...<br>E60FF2C1647...  $\begin{matrix} 1 & & & & & 1 \\ 1 & & & & & 1 \\ 1 & 1 & 1 & 1 & 1 & 1 \\ 1 & 1 & 1 & 1 & 1 & 1 \\ 1 & 1 & 1 & 1 & 1 & 1 \\ 1 & 1 & 1 & 1 & 1 & 1 \\ 1 & 1 & 1 & 1 & 1 & 1 \\ 1 & 1 & 1 & 1 & 1 & 1 \\ 1 & 1 & 1 & 1 & 1 & 1 \\ 1 & 1 & 1 & 1 & 1 & 1 \\ 1 & 1 & 1 & 1 & 1 & 1 \\ 1 & 1 & 1 & 1 & 1 & 1 \\ 1 & 1 & 1 & 1 & 1 &$ 重新上传

#### 4、个人综合素质证明材料上传

考生须按要求依次扫描后编辑成一个不大于 50M 的 PDF 文件, 以"考 生编号+个人素质材料"命名上传。考生须在 4 月 10 日 18:00 前通过"艺 术升"复试平台提交,供面试专家组查阅参考,逾期不上传造成后果由考 生自行承担。操作界面如下图所示。

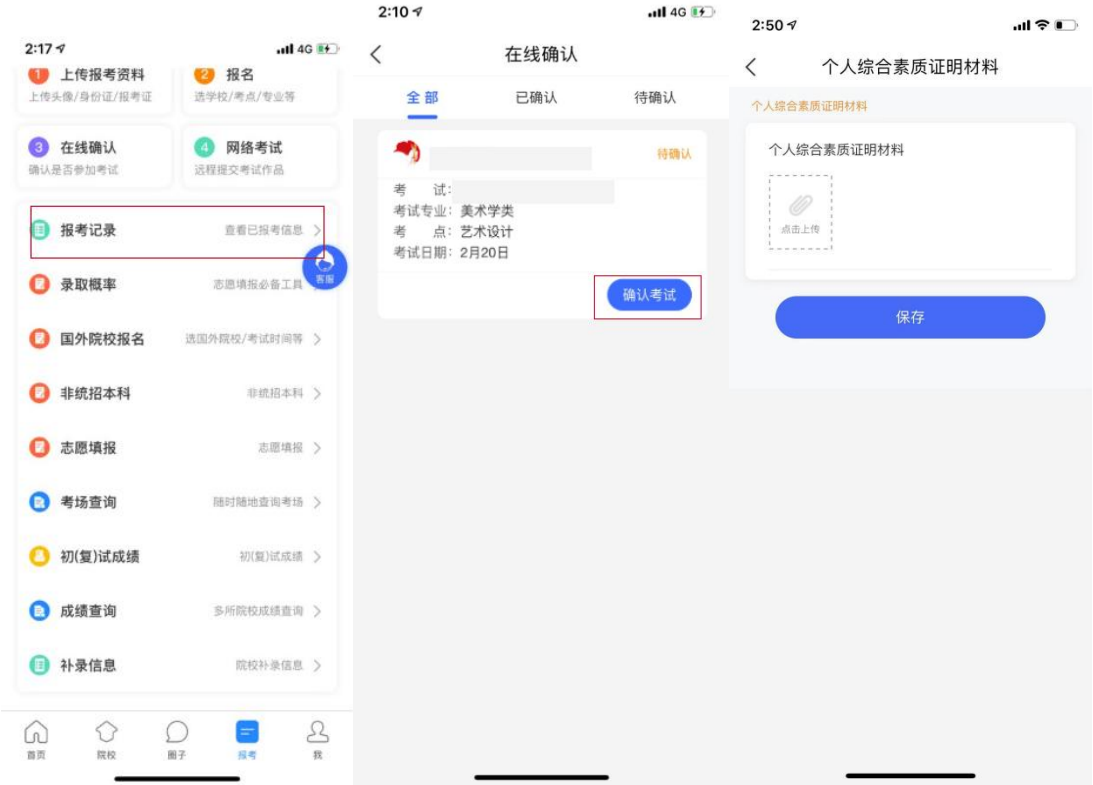

上传完成之后,可在补录信息中看到上传的资料信息,考生在 4 月 10 日 18 点之前都可以进行修改。

4

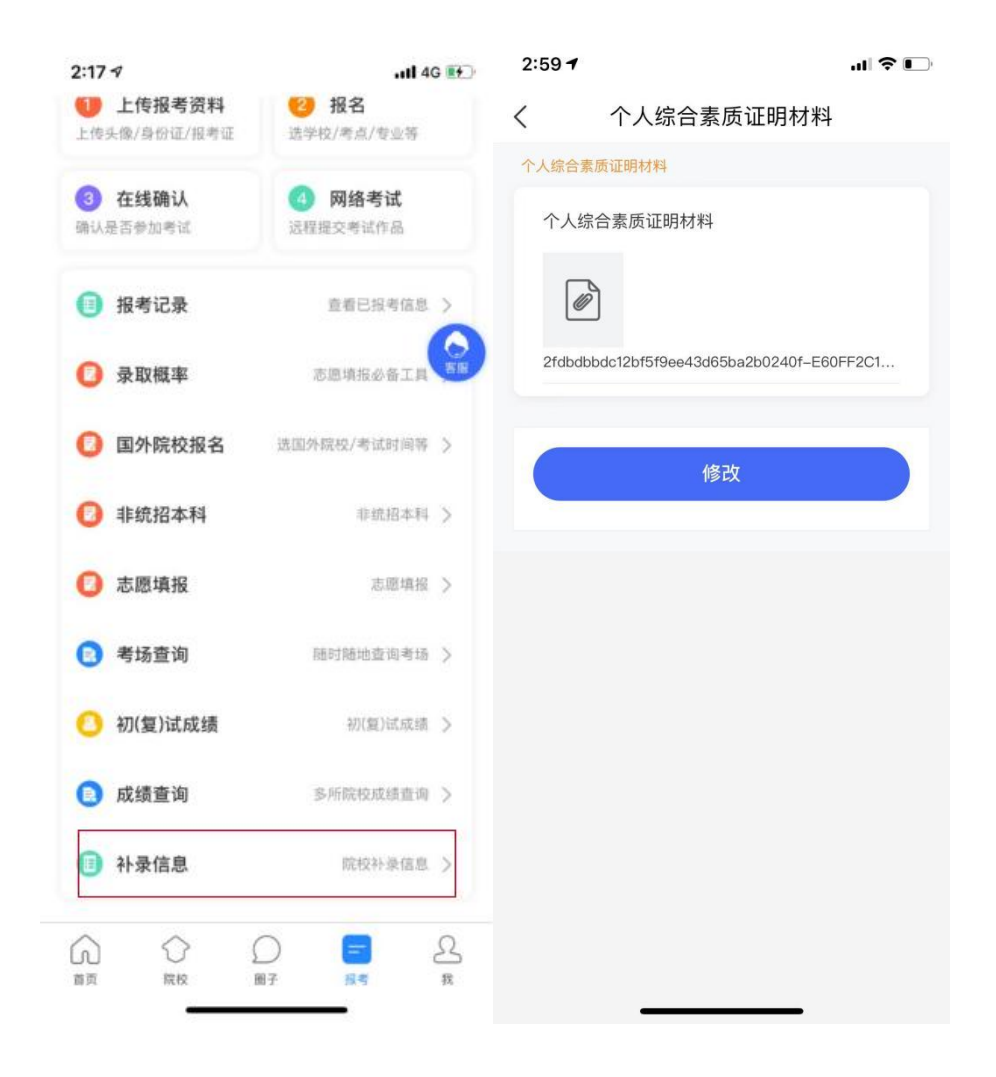

# 二、使用电脑网页版操作

#### 1、电脑网址

https://user.artstudent.cn/login/30607.htm

# 2、考生登录

收到学校调剂复试通知后,考生不需要进行信息的注册,考生只需在规 定的时间内,直接通过身份证号及密码(身份证后8位)登录系统,界面如 下图所示。

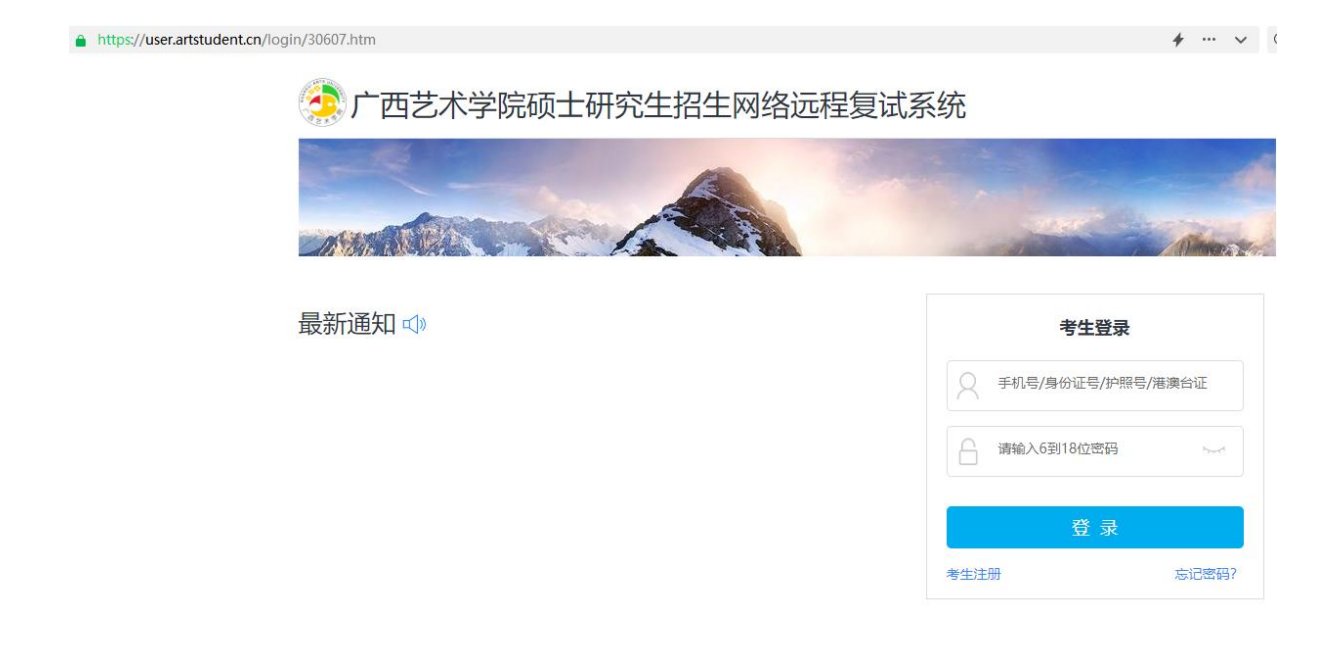

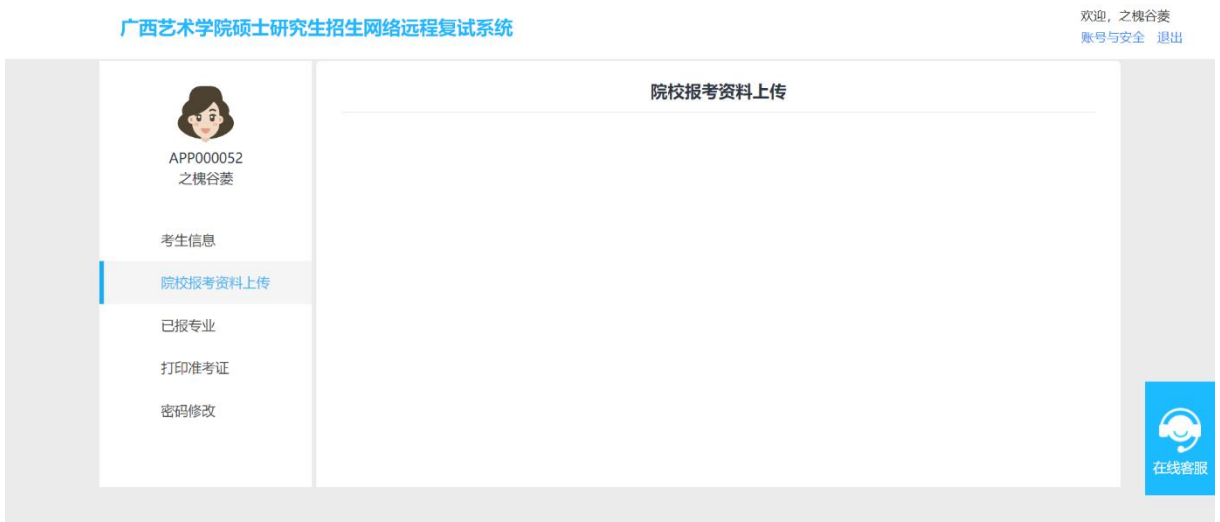

# 3、院校报考资料上传

完成报名的考生需要上传"复试资格审查材料",此资料是必填项, 所有复试考生都必须进行资格审查,未能通过资格审查者或不能提交相关

材料者不予复试。请将所需材料依次扫描后编辑成一个不大于30M的PDF文 件,以"考生编号+复试资格材料"命名并上传。

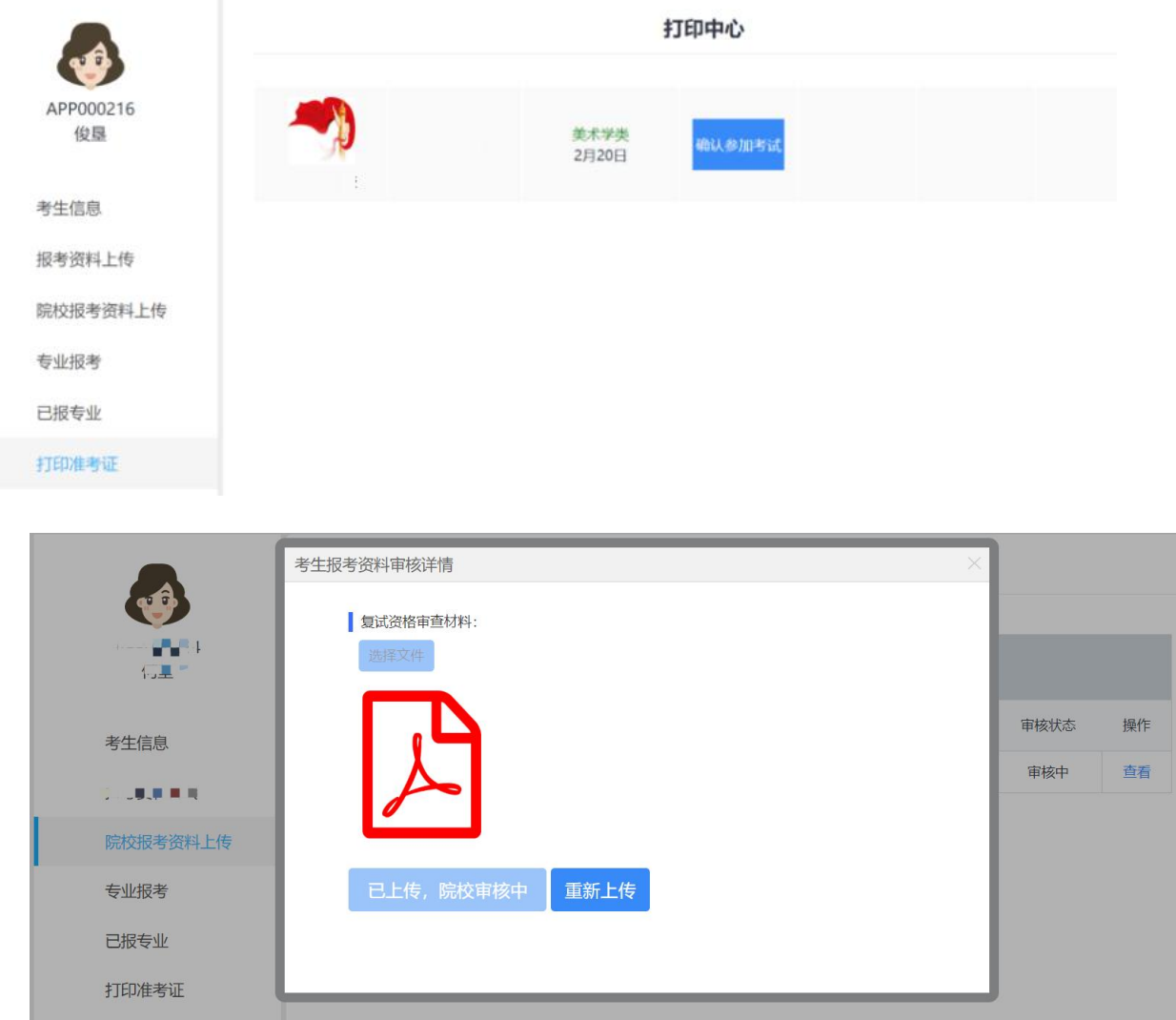

4、个人综合素质证明材料上传

考生在打印准考证前需要上传"个人综合素质证明材料"所有材料合 成一个 PDF 文件,以"考生编号+个人素质材料"命名上传。点击"确认参 加考试",弹出上传对话框。

注意:个人综合素质证明材料电脑端不支持修改,只有手机端才能进 行修改。

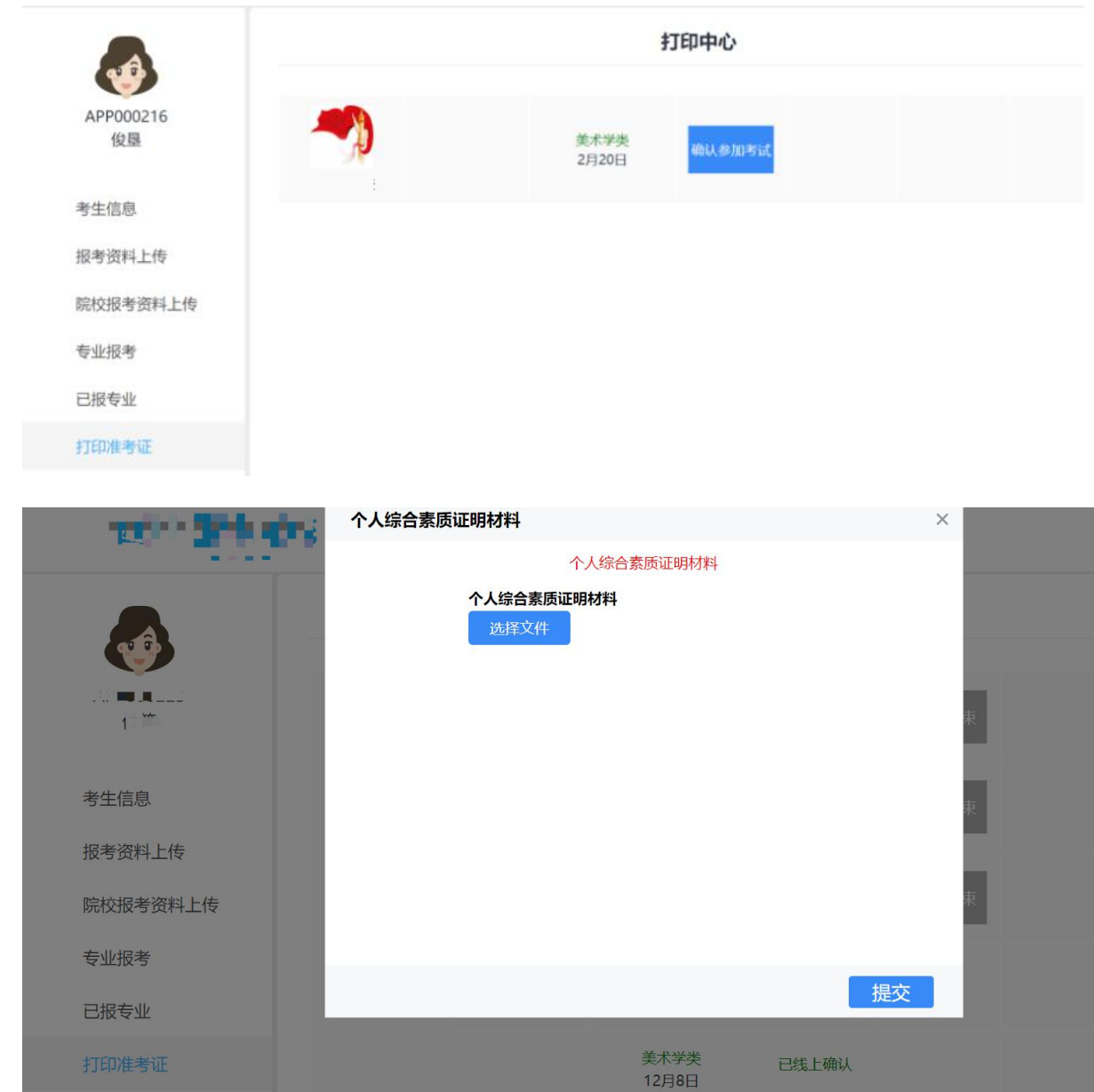

# 5、打印准考证

请考生留意准考证打印时间,等待准考证打印开放,考生可通过"打 印准考证"栏目,打印对应专业的准考证。